### **วธิกี ารเชอื่ มตอ่ Wifi แบบ Infra เครื่องพิมพ์รุ่น WF-7011ส าหรบั MAC OS 10.7**

### **1. Connect Wireless ที่เครื่องคอมพิวเตอร์ กับ Router หรือ Access Point**

1.คลิกที่ <u>ครั้</u>ด ้านบบนขวาของหน้าจอจากนั้นคลิกที่ **Router หรือ Access Point** เพื่อทำการเชื่อมต่อ Wireless

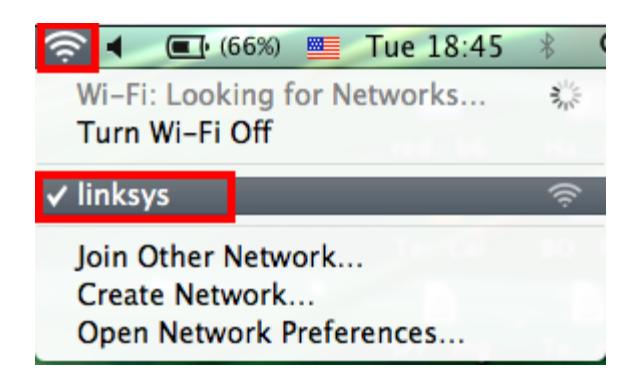

### **2. เช็ค IP Address ที่เครื่องคอมพิวเตอร์ เพื่อจะน าไปเซ็ต Wi-Fi (ข้อ.14)**

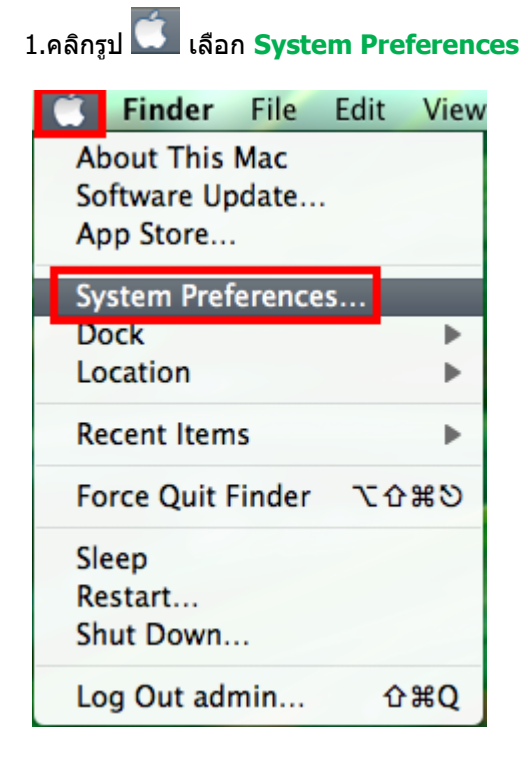

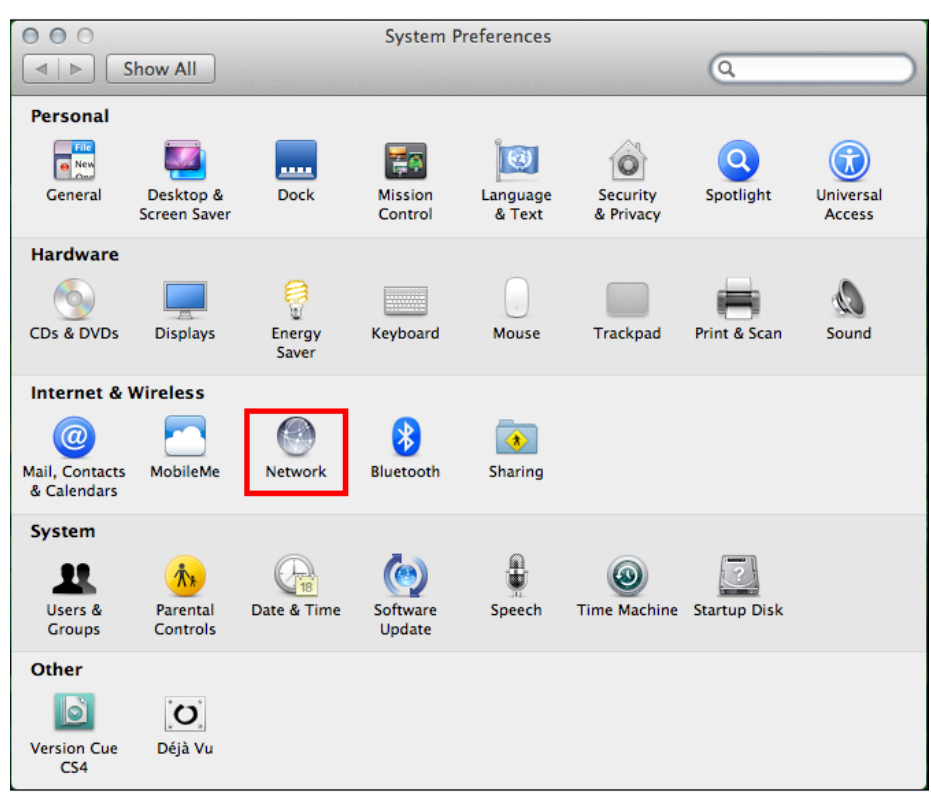

# 2.จะปรากฎหน้าต่างดังรูป จากนั้นดับเบิ้ลคลิกที่ **Nework**

### 3.คลิก **Advanced**

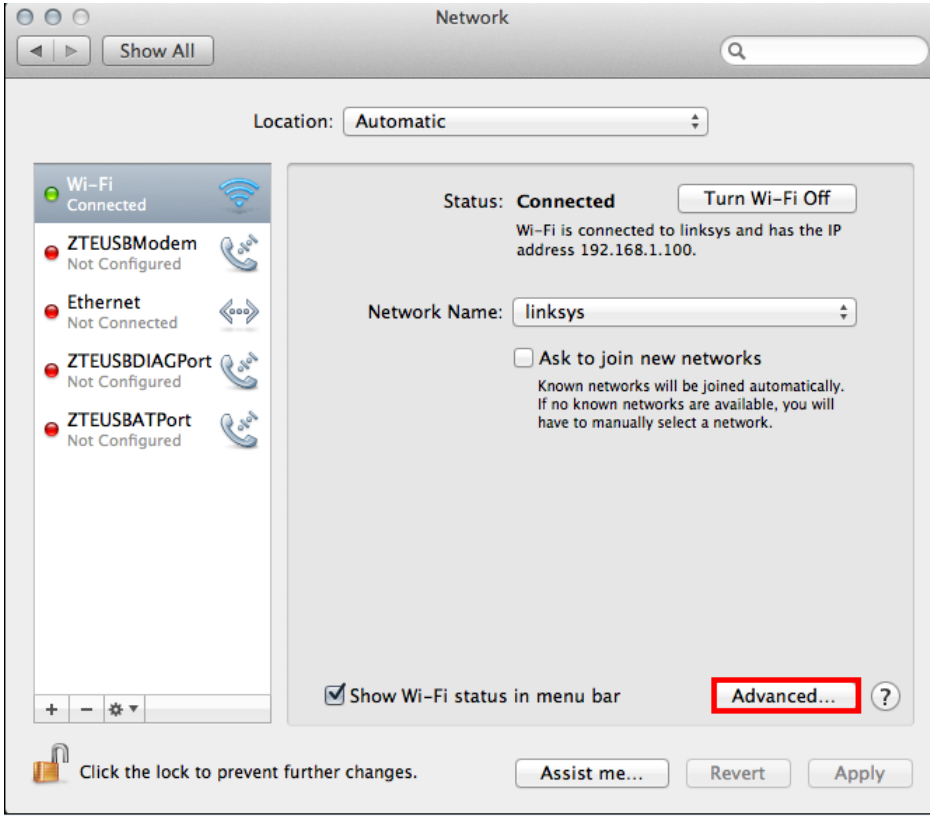

 $000$ **Network**  $\sqrt{Q}$ Show All  $\leq$   $\geq$ Wi-Fi DNS | Hardware Wi-Fi TCP/IP **WINS** 802.1X Proxies Configure IPv4: Using DHCP  $\overset{\mathtt{A}}{ \mathtt{v}}$ IPv4 Address: 192.168.1.100 **Renew DHCP Lease** Subnet Mask: 255.255.255.0 **DHCP Client ID:** (If required) Router: 192.168.1.1 Configure IPv6: Automatically  $\hat{\mathbf{v}}$ Router: IPv6 Address: Prefix Length:  $\circledcirc$ Cancel ОК

4.วิธีการเช็ค IP Address เลือก แถบ TCP/IP ตัวที่จะนำไปเช็ตWi-Fi จะต*้*องเป็น 192.168.1.XX ยกเว้น 192.168.1.100

# **3. วธิกี ารตดิตงั้ไดรเ์วอรแ์ ละเซ็ต Wi-Fi**

1.ดับเบิ้ลคลิกที่ Install Navi

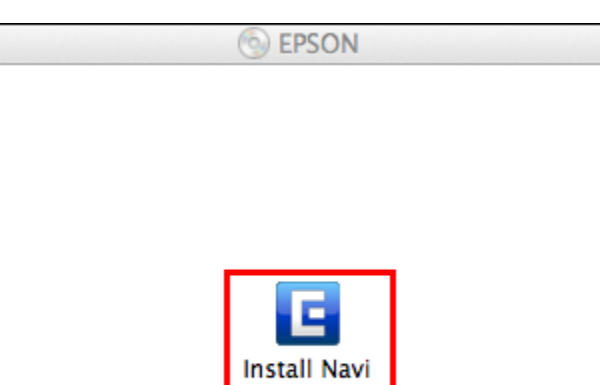

# 2.ใส่ Password ( หากมี ) จากนั้นคลิก **OK**

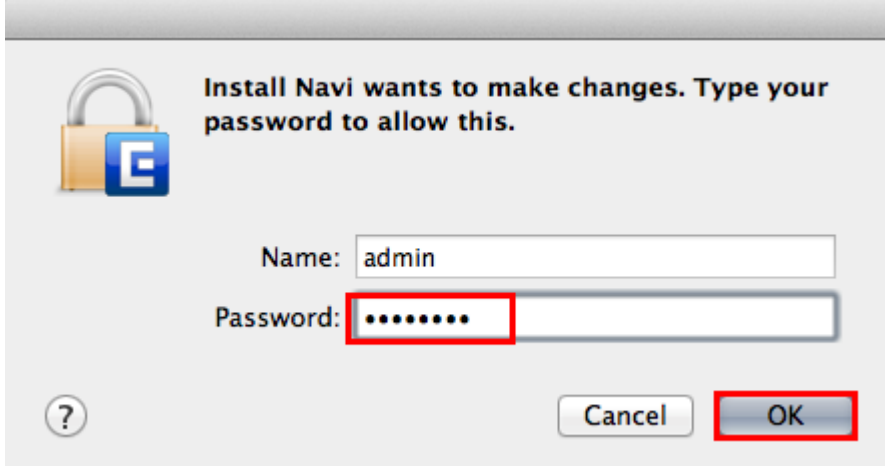

# 3.คลิก **I agree to the contents of the License Agreement** จากนั้นคลิก **Next**

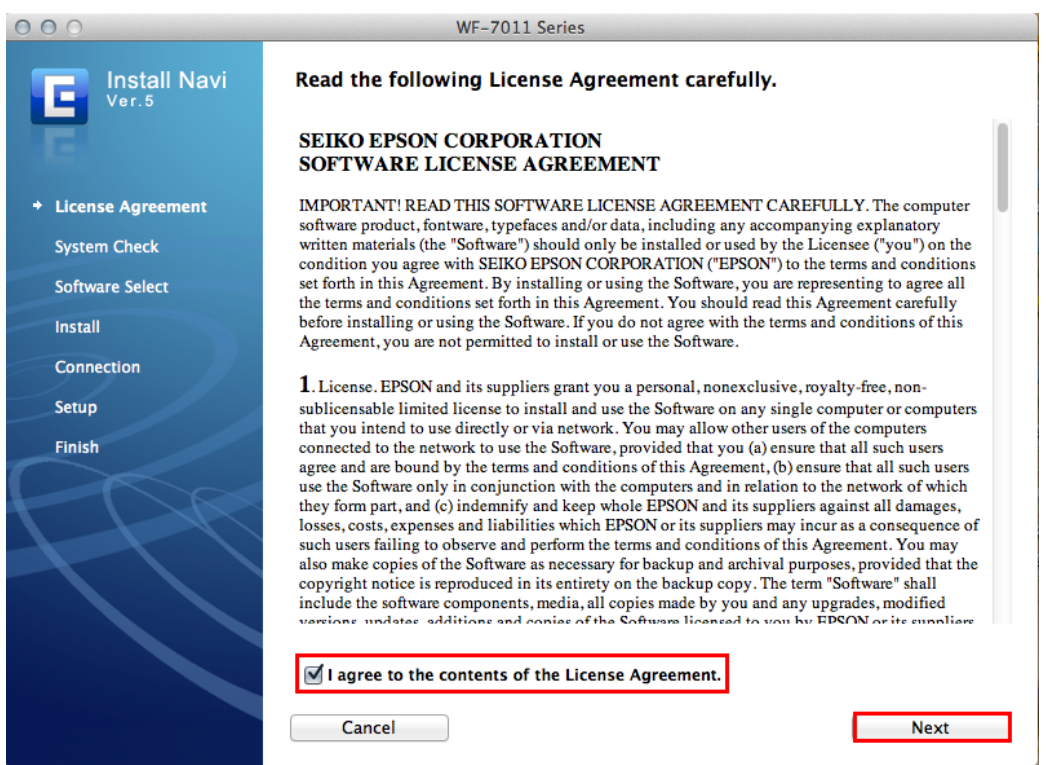

# 4.เลือก Software ที่ต*้*องการติดตั้ง หากติดตั้งผ่าน Wi-Fi ต*้*องเลือก Epson Network Utilities จากนั้นคลิก <mark>Install</mark>

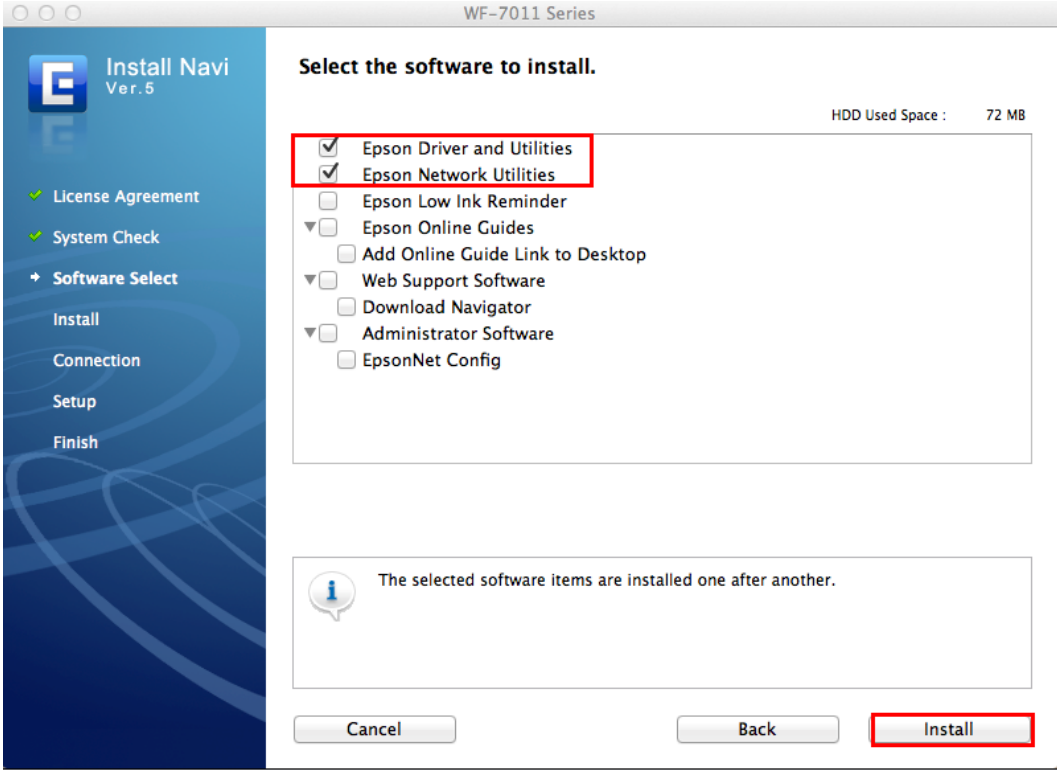

### 5.จะปรากฏหน้าต่างกำลังติดตั้ง

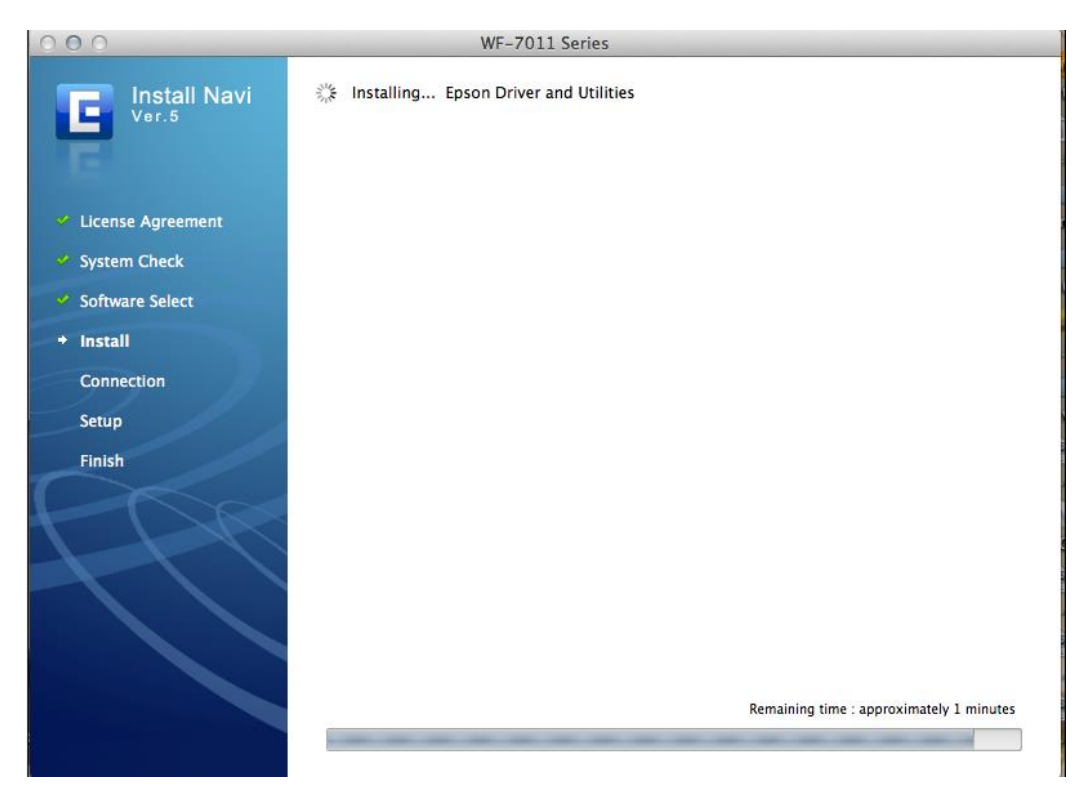

### 6.คลิก **Wi-Fi ,or Ethernet Network connection** จากนั้นคลิก **Next**

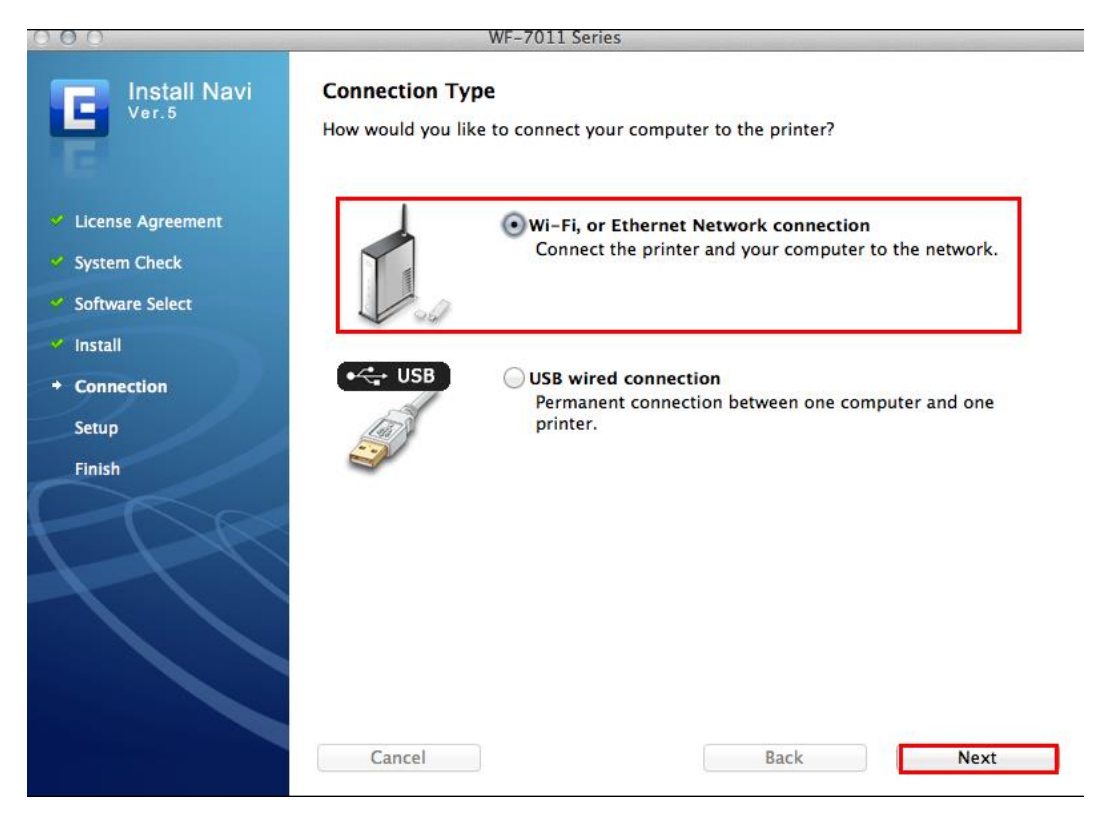

## 7.คลิก **Yes:First time setup** จากนั้นคลิก **Next**

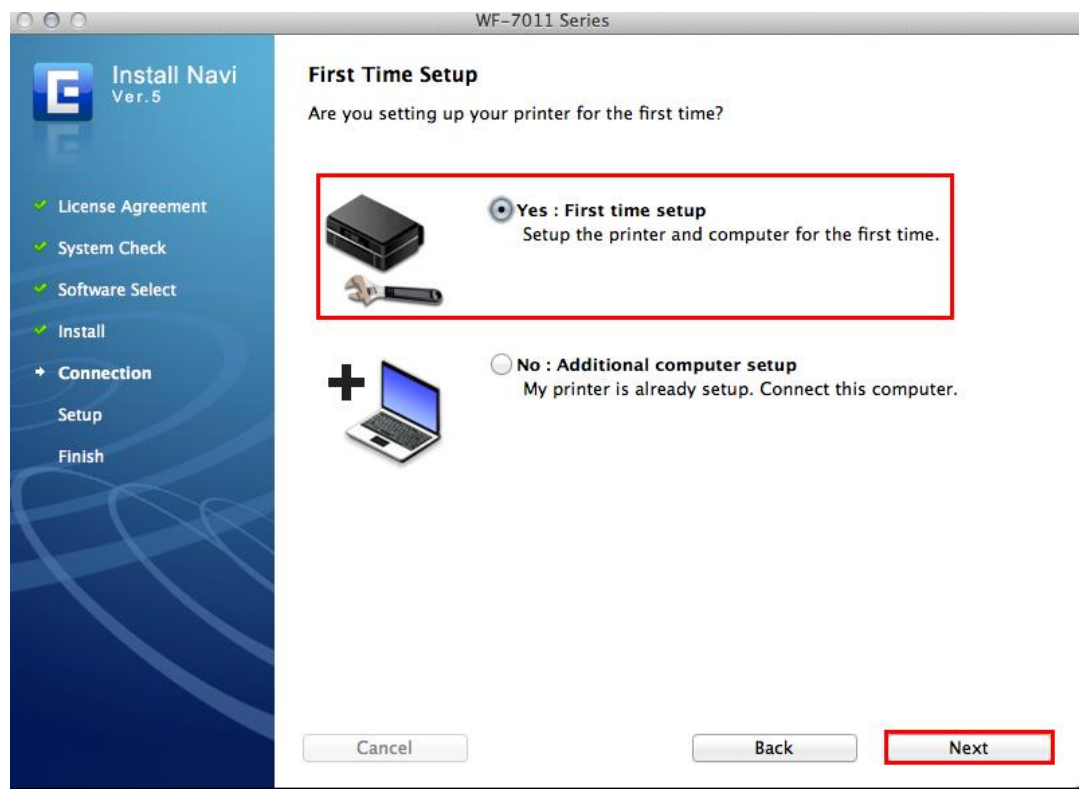

# 8.คลิก **Wi-Fi /network connection** จากนั้นคลิก **Next**

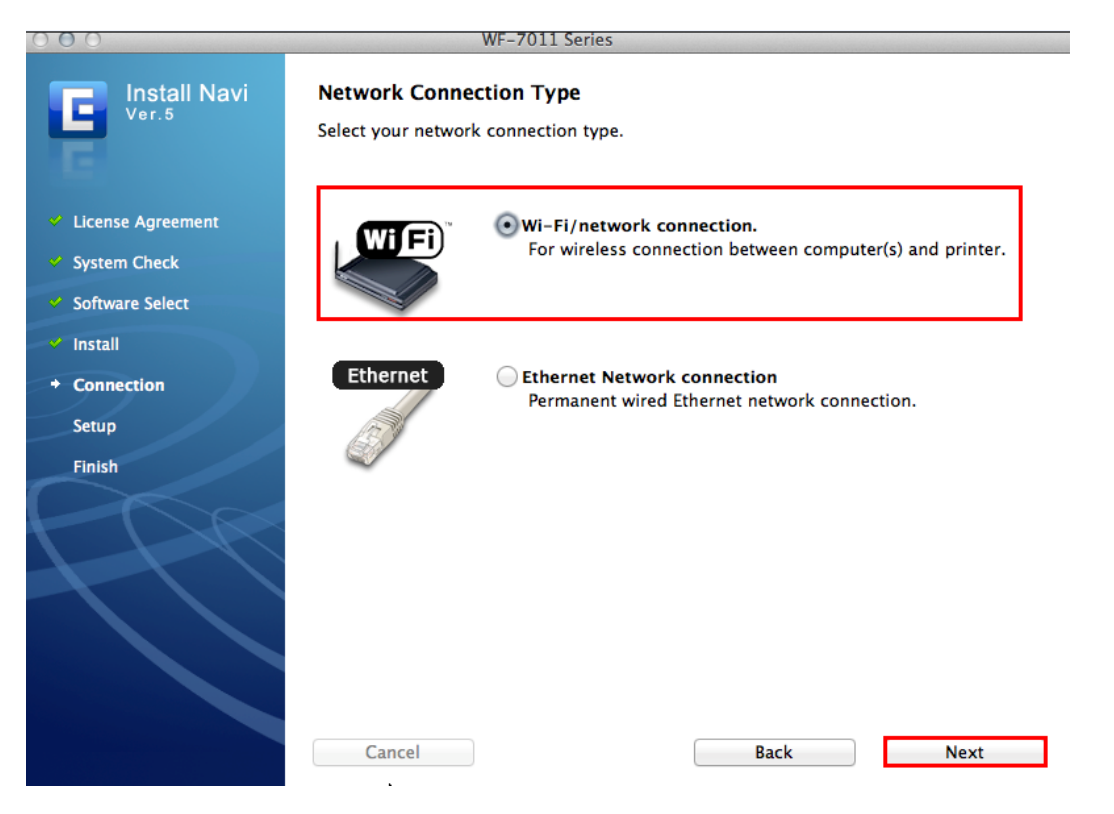

### 9.คลิก **Wi-Fi Auto Connect** จากนั้นคลิก **Next**

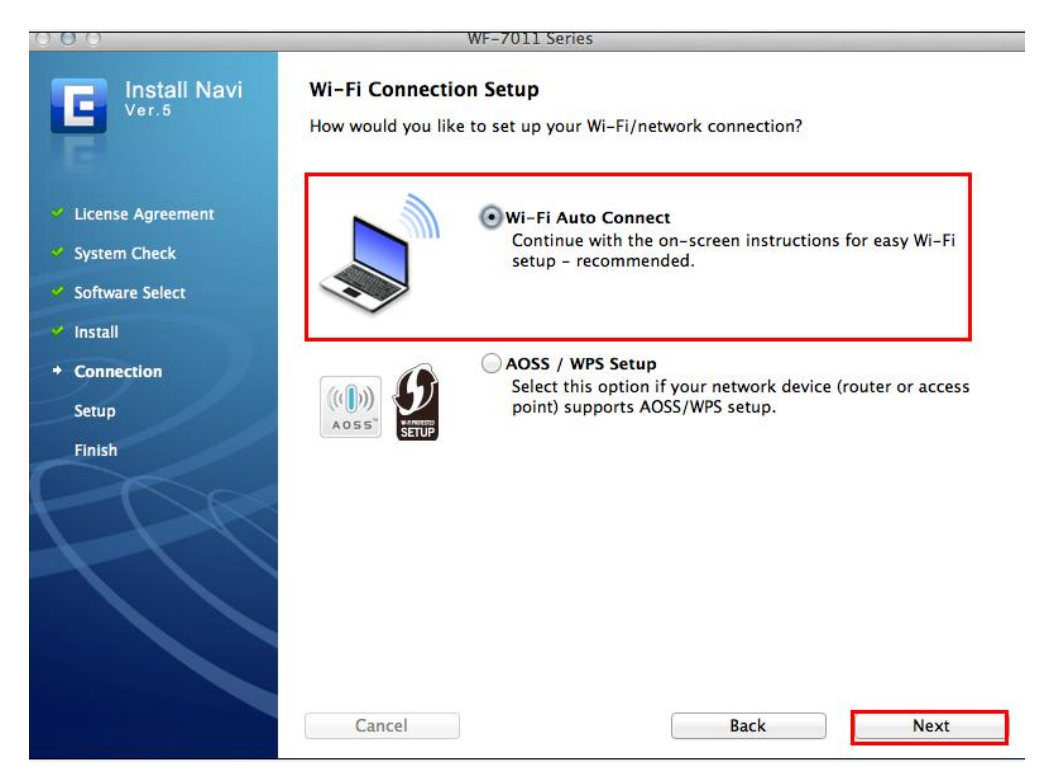

#### 10.คลิก **Next**

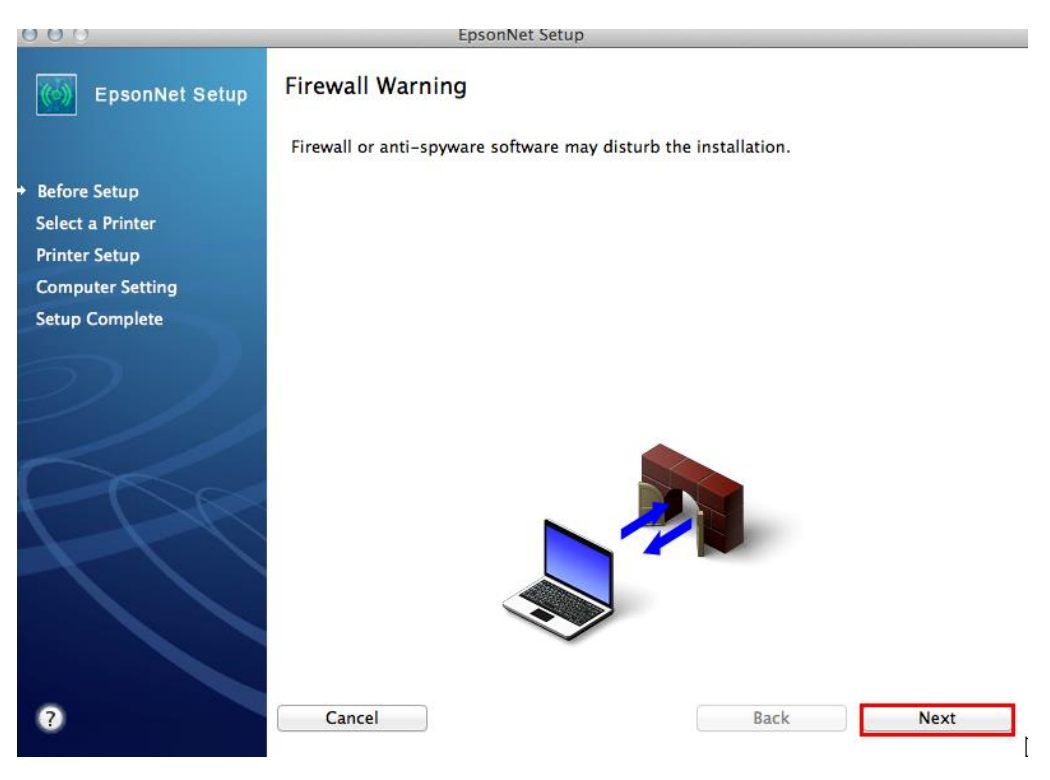

#### 11.คลิก **Next**

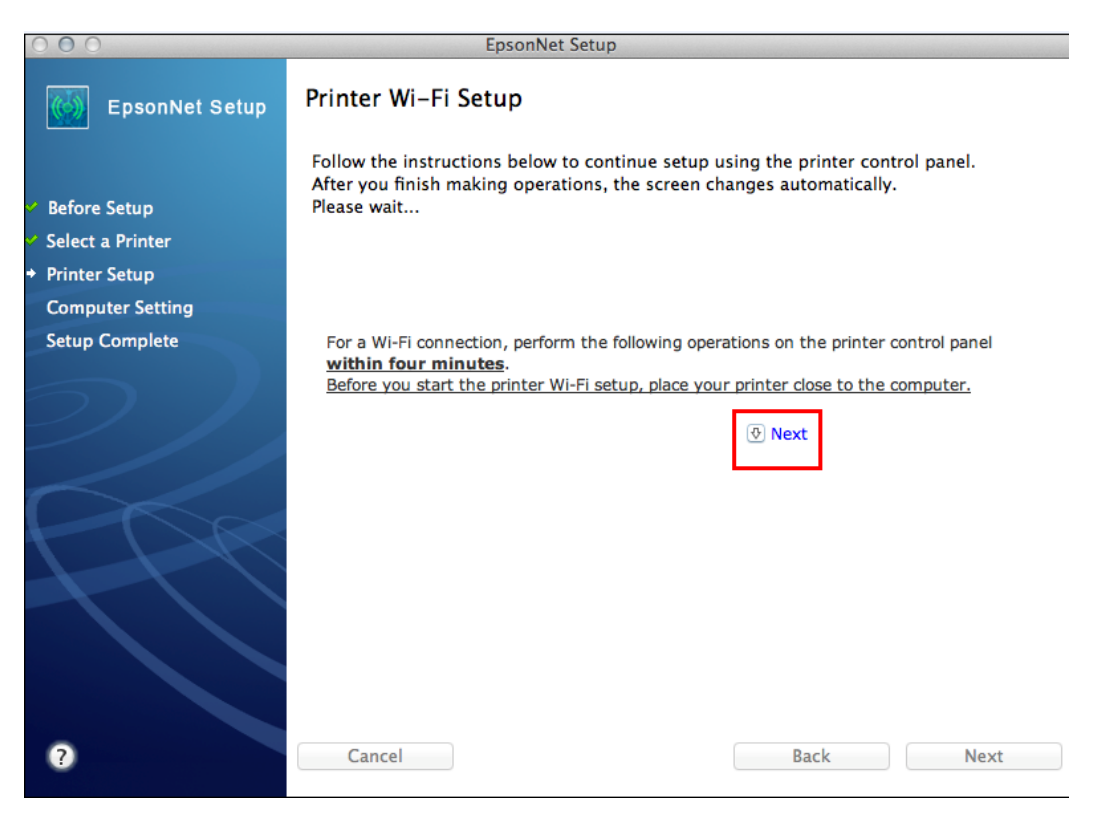

12.จะปรากฎหนา้ตา่ งแนะน าวธิกี ารเชอื่ มตอ่ Wi-Fi ให ้**กดปุ่ ม Wi-Fi ที่หน้าเครื่องพิมพ์ 3 วินาทีหรือจนกว่าไฟ Wi-Fi กระพริบสลับกัน** ดังรูป

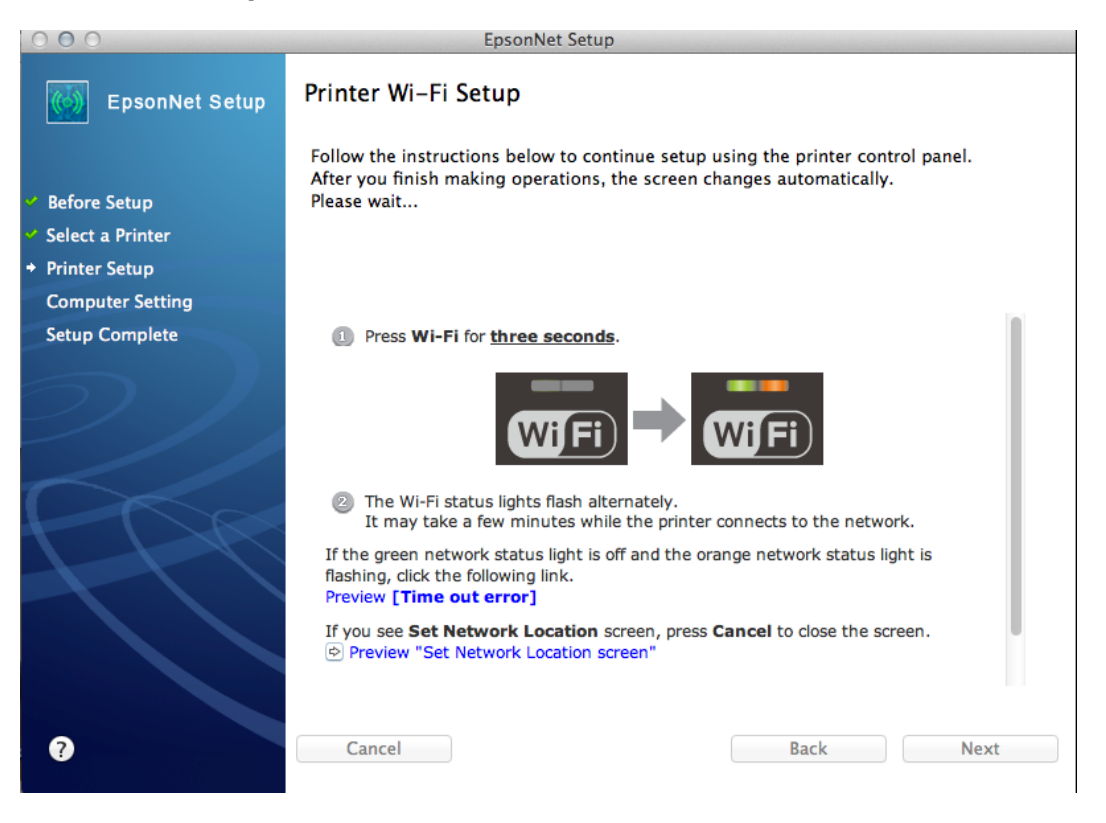

## 13.จะปรากฎหน้าต่างกำลังติดตั้ง รอสักครู่

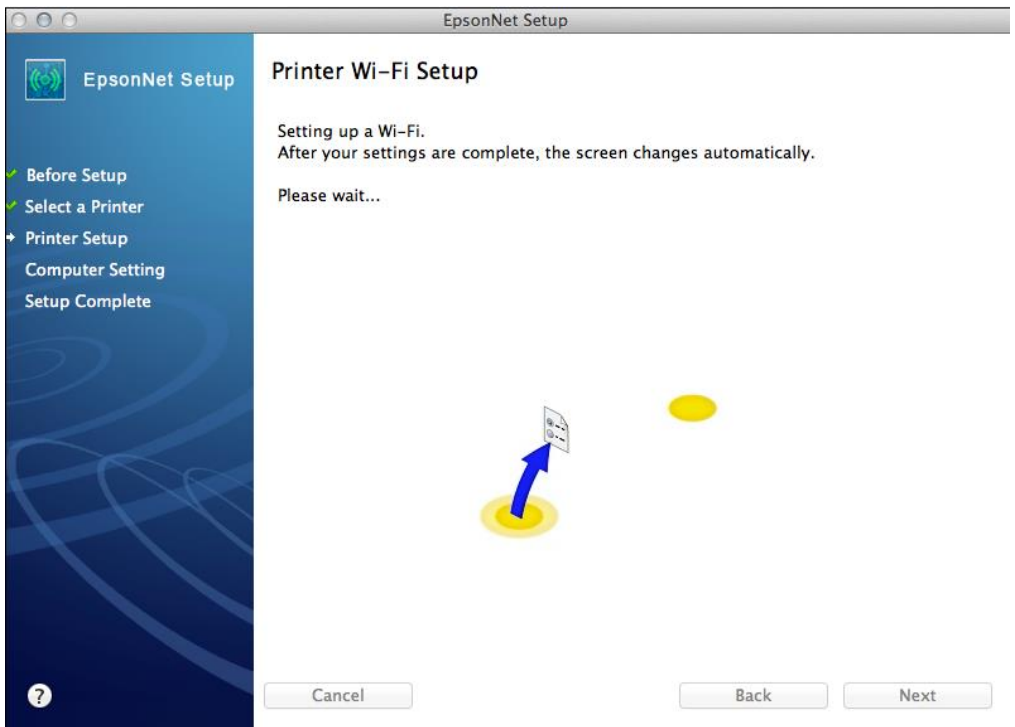

14.คลิกเลือก **Set the IP Address Manually (Advanced)** จากนัน้ ใส่ **IP Address / Subnet mask / Default Gateway** ตามที่ได ้หา IP ว่างไว้ก่อนหน้านี้ จากนั้นคลิก **Next**

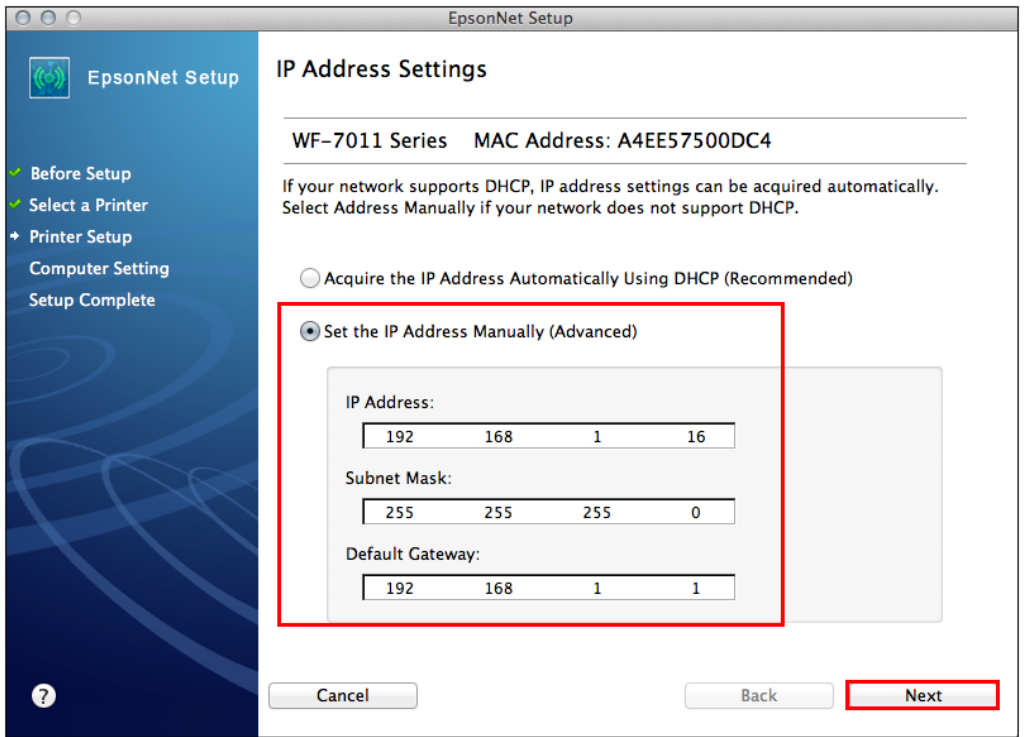

## 15.จะปรากฎหน้าต่างดังรูป

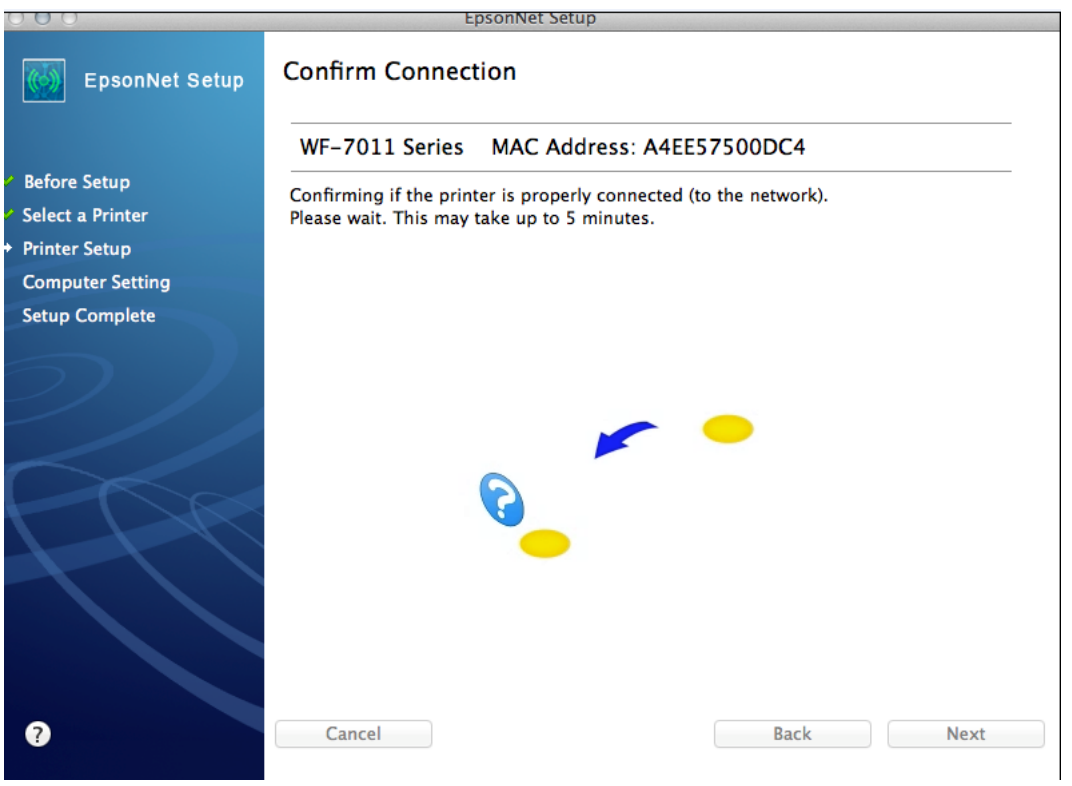

# 16.จะปรากฎหนา้ตา่ งตดิ ตัง้เสร็จสนิ้

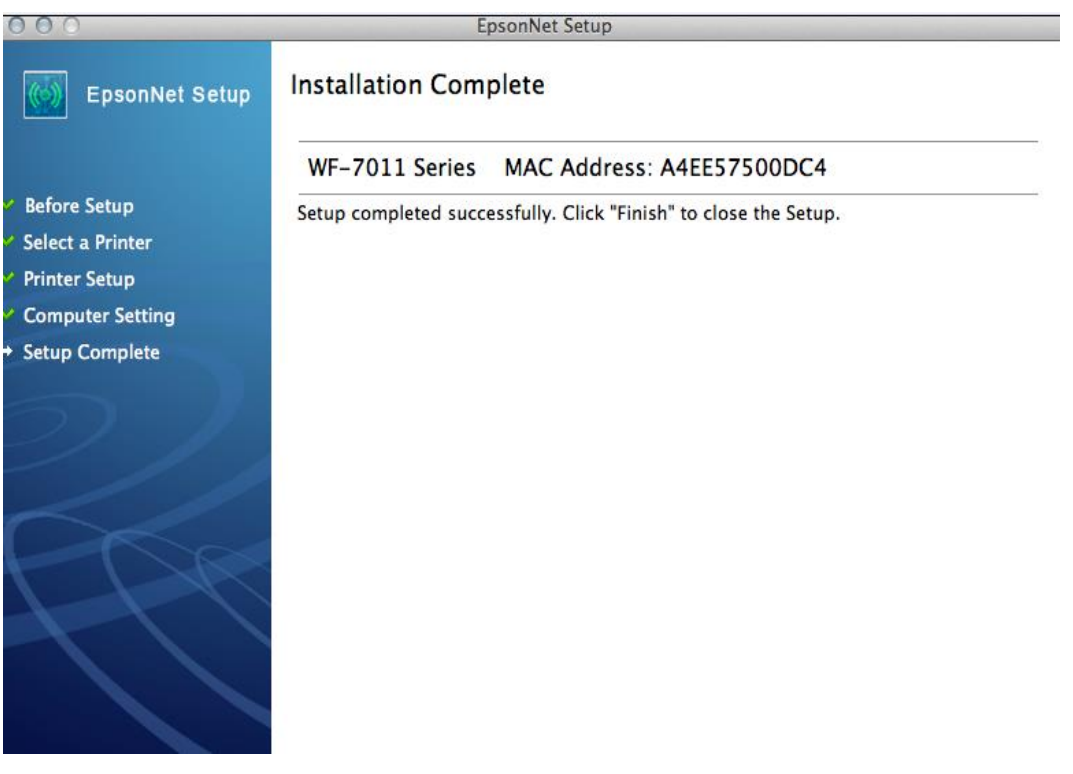

### 17.คลิก **Finish**

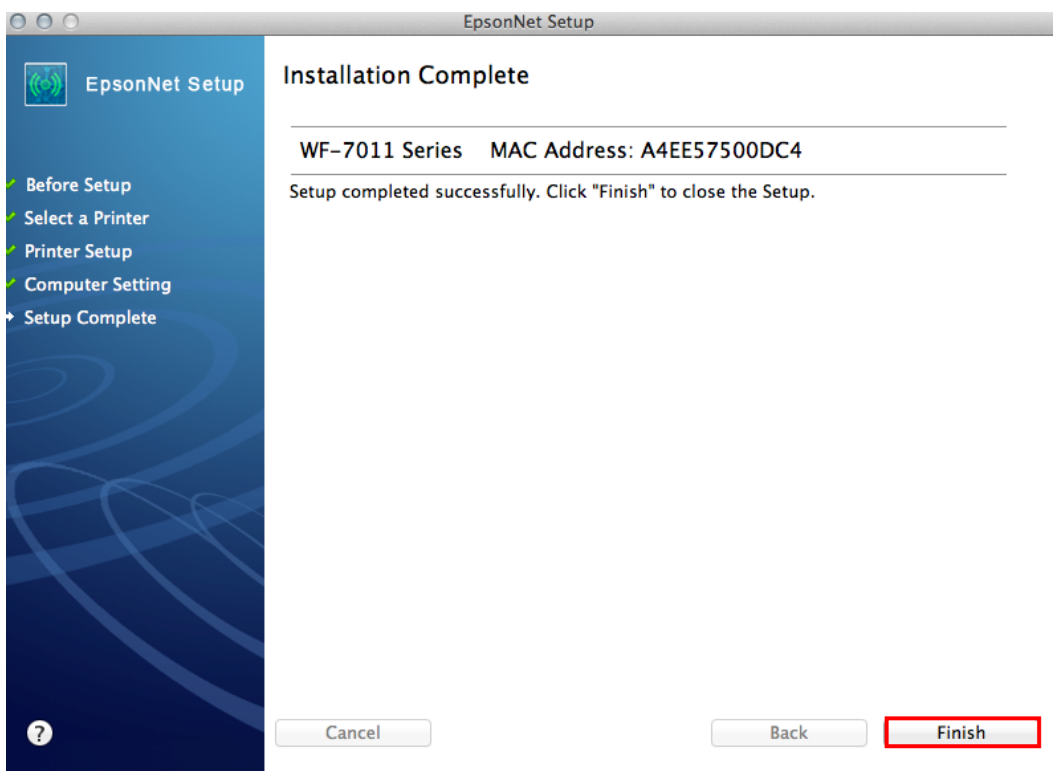

# $18.$ จะปรากฎหน้าต่างดังรูป คลิกที่ $\left| \rule{0pt}{13pt} \right.$

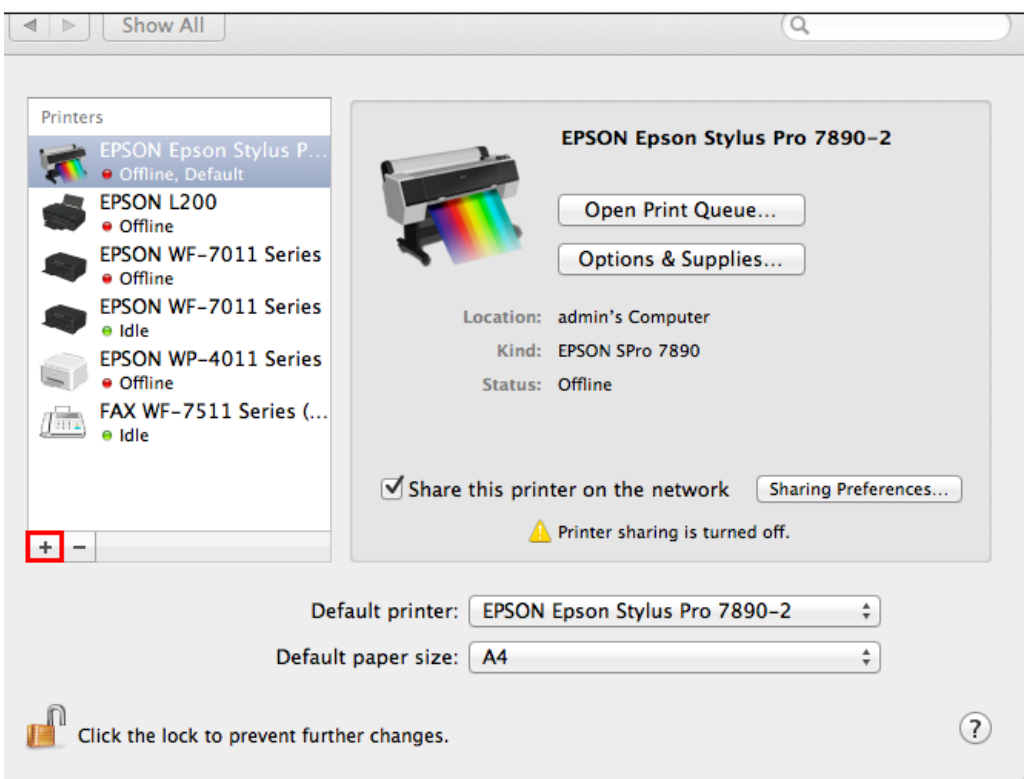

# 19.คลิกที่ชื่อรุ่นเครื่องพิมพ์ (เลือกตัวที่ต่อท้ายด้วย Bonjour) จากนั้นคลิก **Add**

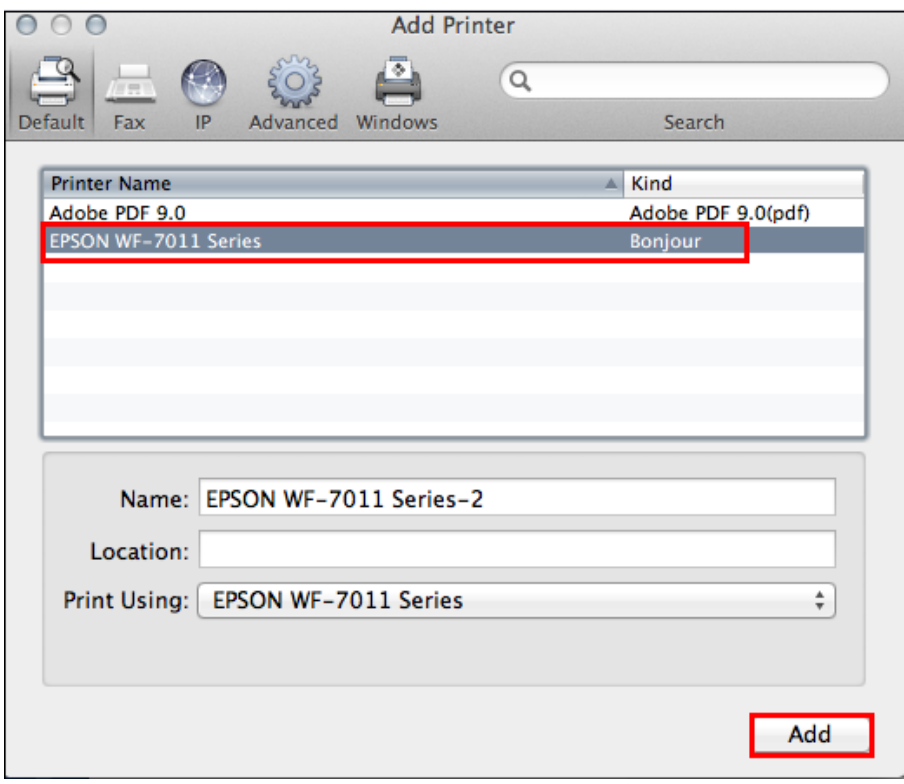

### 20.คลิก **Continue**

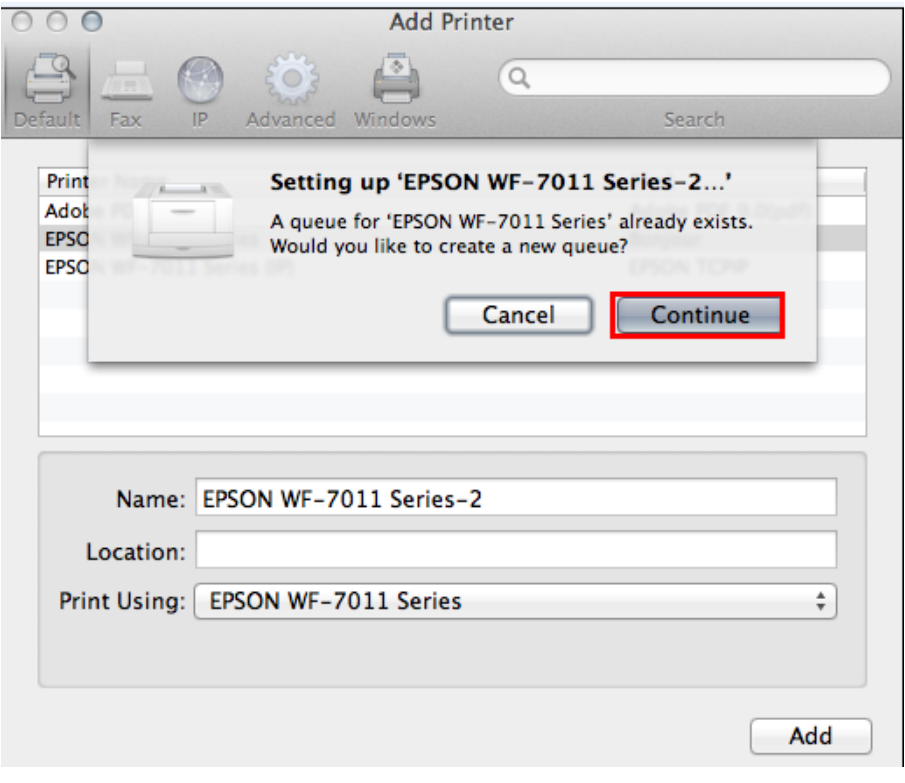

# 21.จะปรากฎหน้าต่างแสดงเครื่องพิมพ์ที่ได้ทำการ Add จากนั้นปิดหน้าต่างนี้

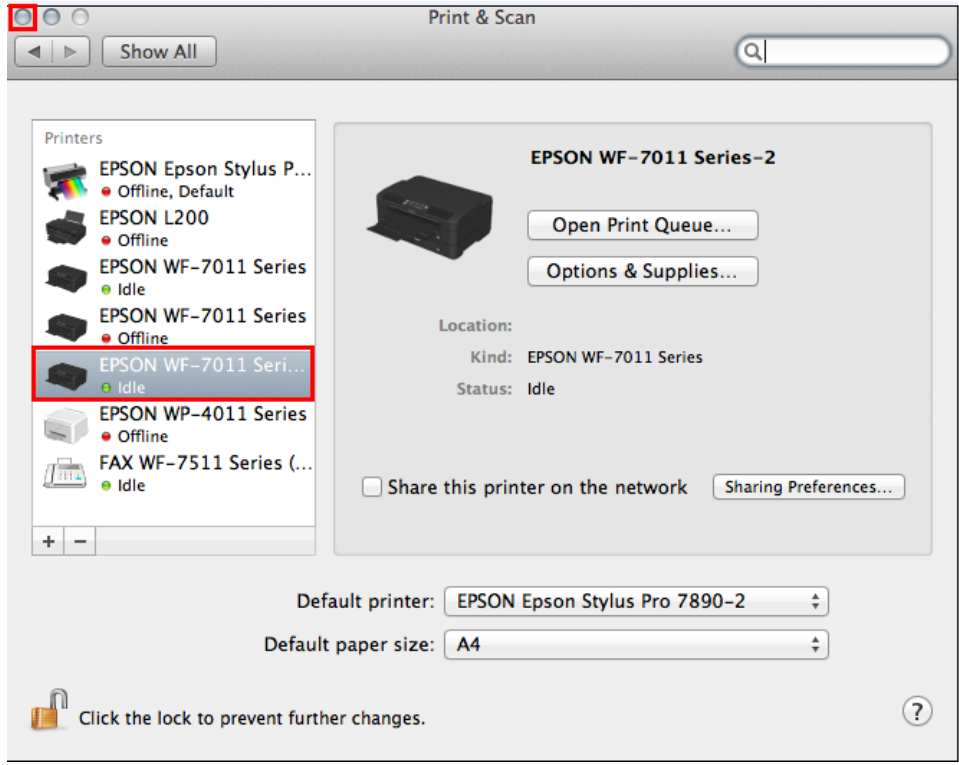

# 22.คลิก **No** จากนั้นคลิก **Next**

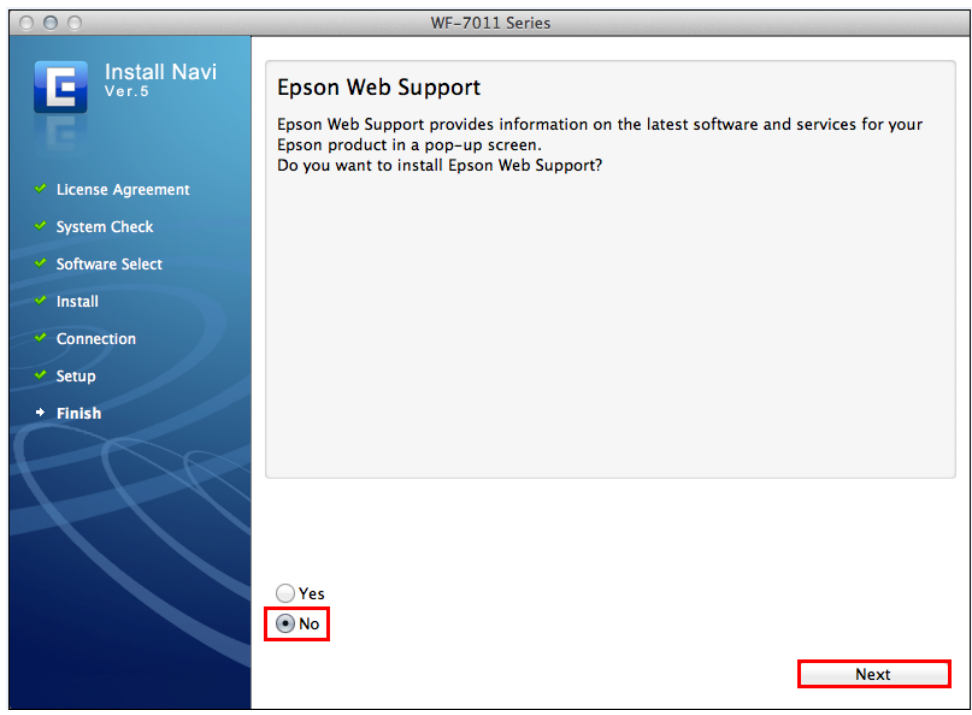

## 23.คลิก **Quit**

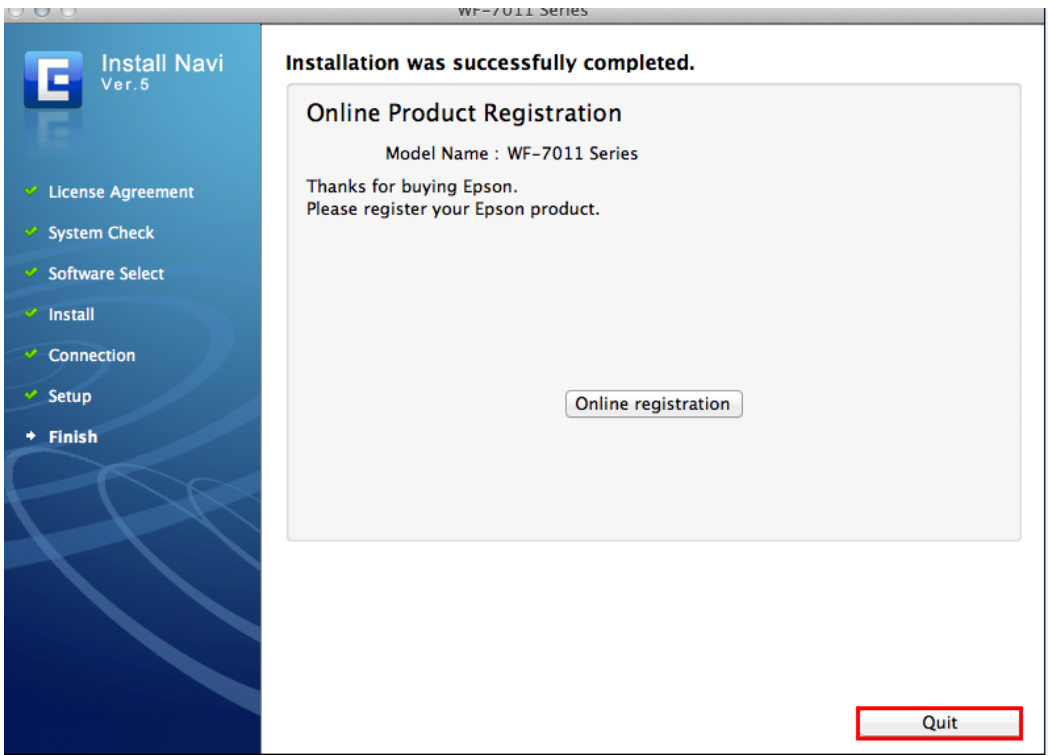